# Web Mail Setup

### Introduction

Process details how employees can get into their Outlook mail from other computers via the web mail link.

#### Details

- 1. Open a browser and go to<https://outlook.office.com>
- 2. This login screen will appear. Enter your email address, i.e. amy.zartman@qualfon.com, and click on **Next**.

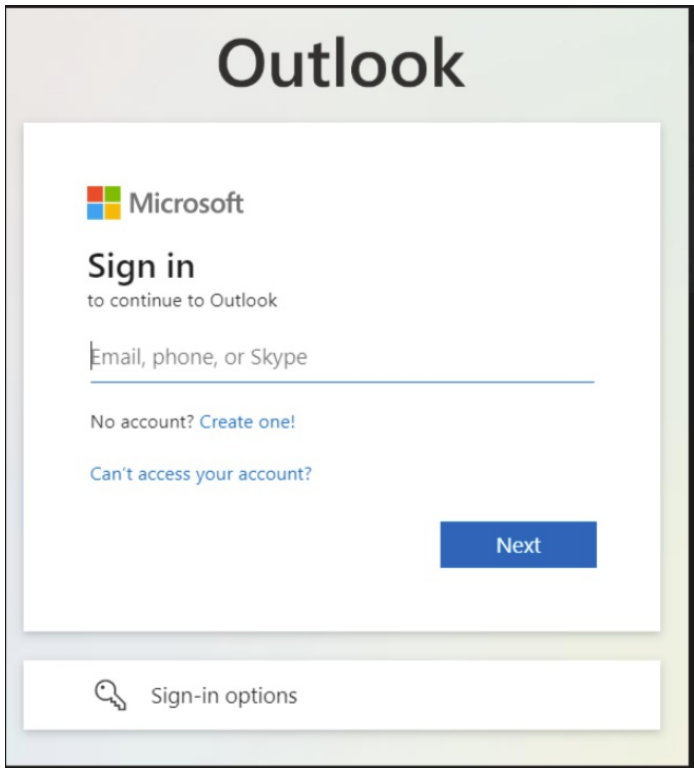

3. Enter your password when you receive this screen:

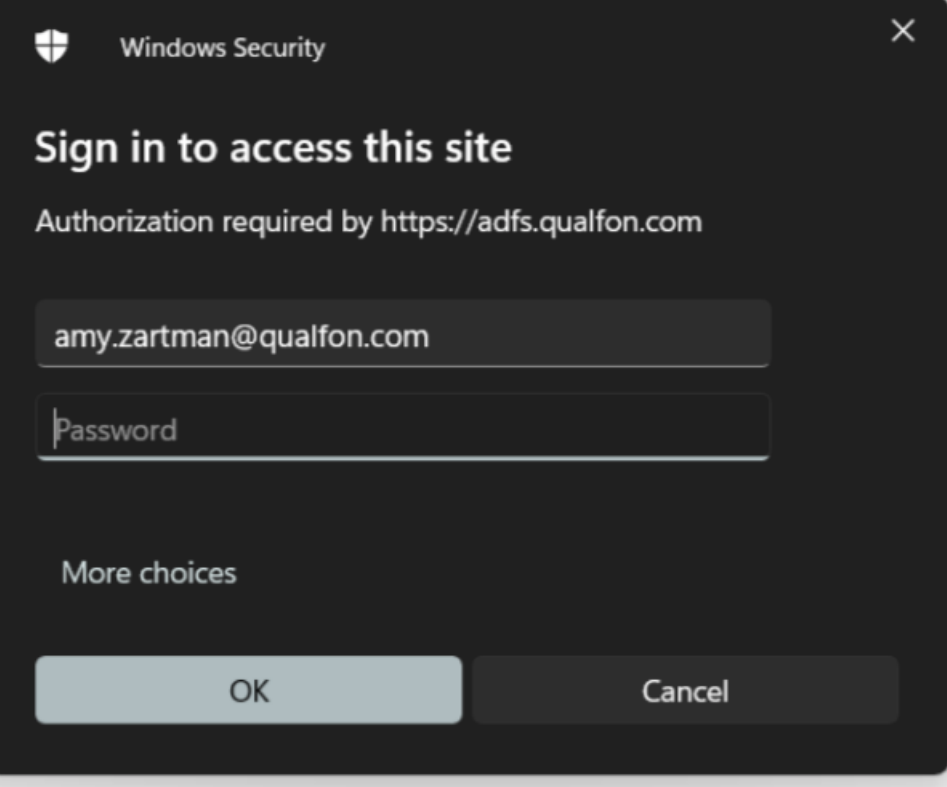

- 4. Depending on what you've already logged in to, you may be taken into Outlook or prompted for MS Authenticator validation.
	- A. If prompted for MS Authenticator, a box will appear and display a code on your computer screen as well as notify you on your mobile device:

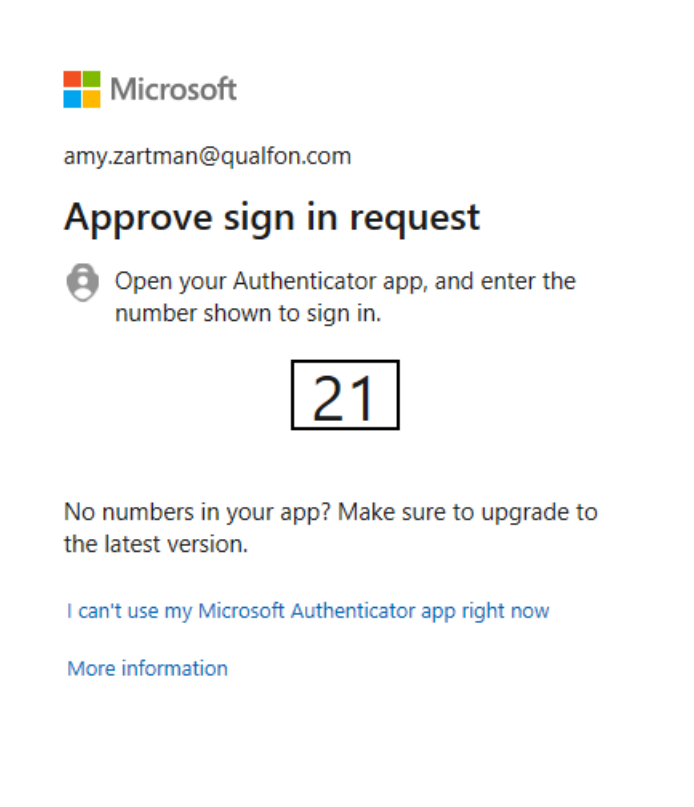

B. Enter that code into the MS Authenticator app on your mobile device and click**YES**:

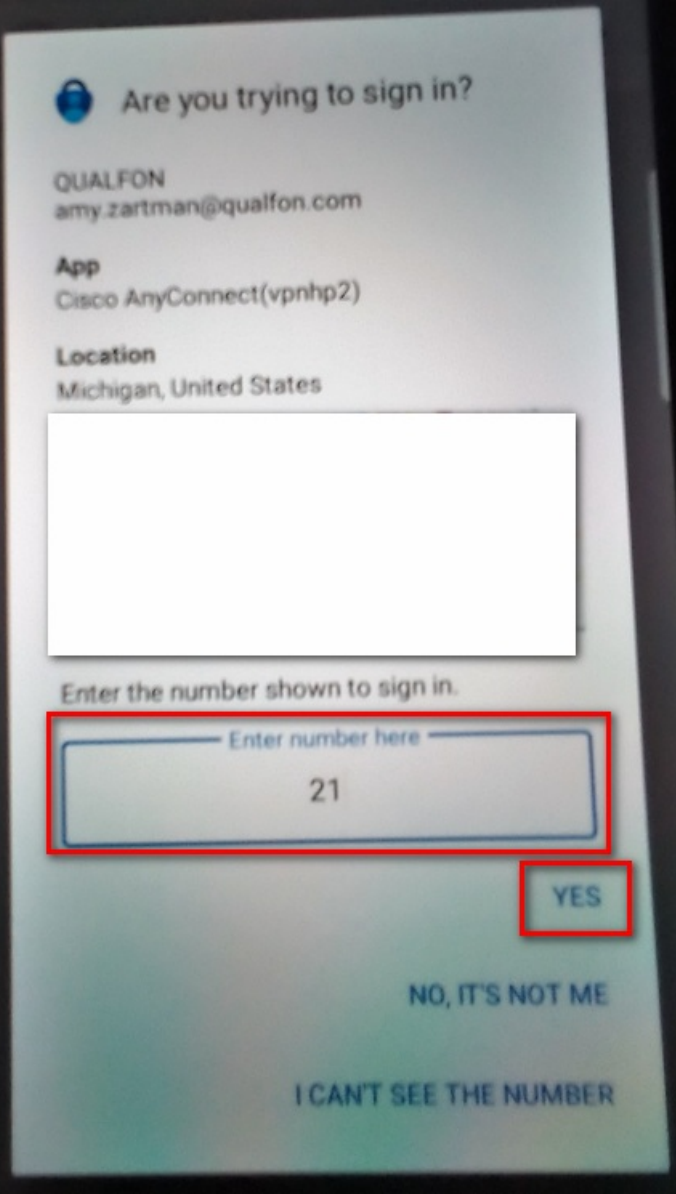

C. The **Approve sign-in?** box will appear, follow the instructions to enter whatever item to unlock your screen lock (i.e. PIN #, face ID, pattern, fingerprint, etc.) to finish that sign-in.

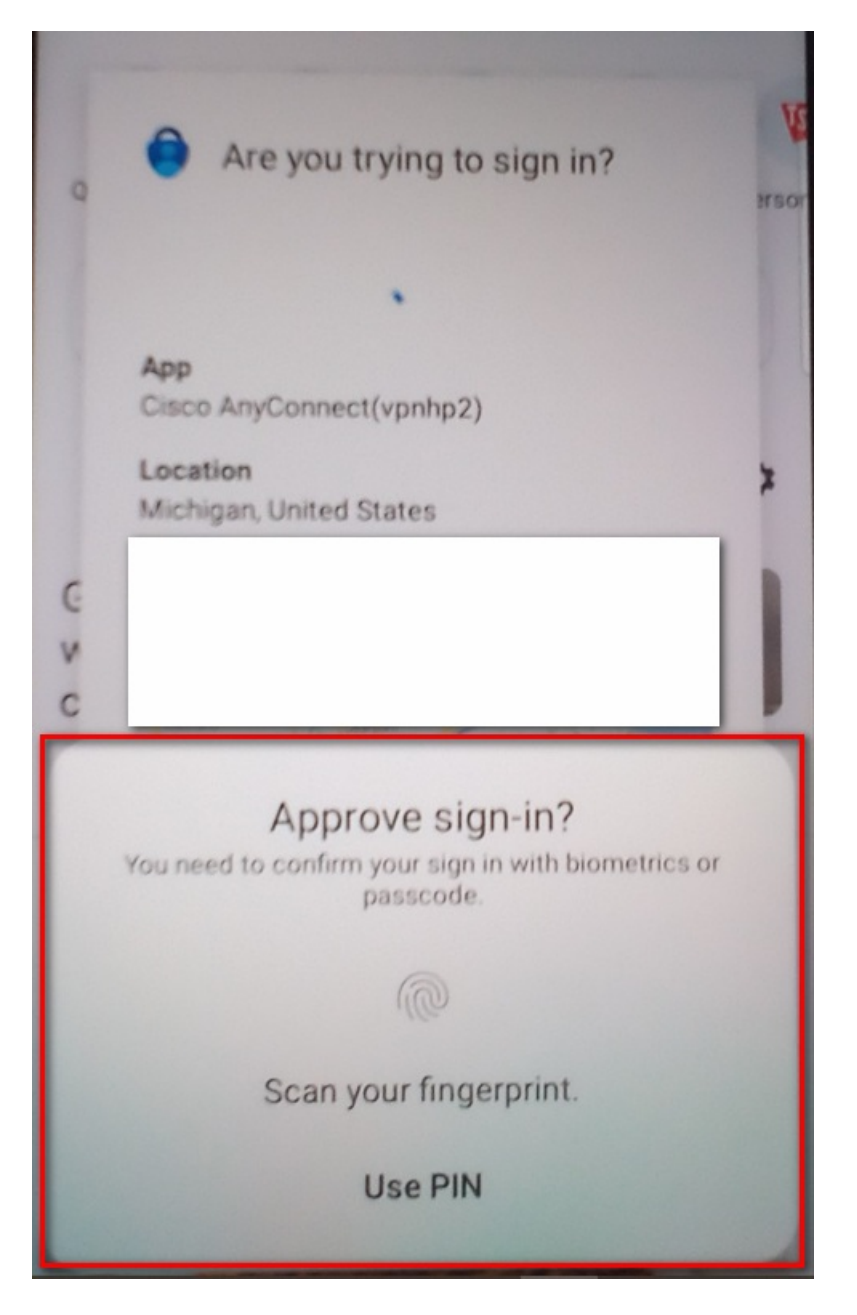

5. The Outlook Web App will display your Inbox and all subsequent folders within the mail account.

### Related Articles

## Revision History

Date Created: 12/08/2023 9:52 am EST Last Modified: 12/08/2023 9:52 am EST